## **Recording a presentation via Zoom**

In this document you will find instructions on how to record your presentation through Zoom.

For more detailed instructions on how to record a meeting on Zoom please visit Zoom support [site](https://support.zoom.us/hc/en-us/articles/201362473-Local-recording)

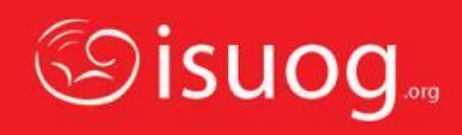

- Open your presentation on PowerPoint
- [Signup](https://go.zoom.us/signup) for a free Zoom account, if you do not already have one
- Open Zoom on your device
- Select the **'New Meeting'** option

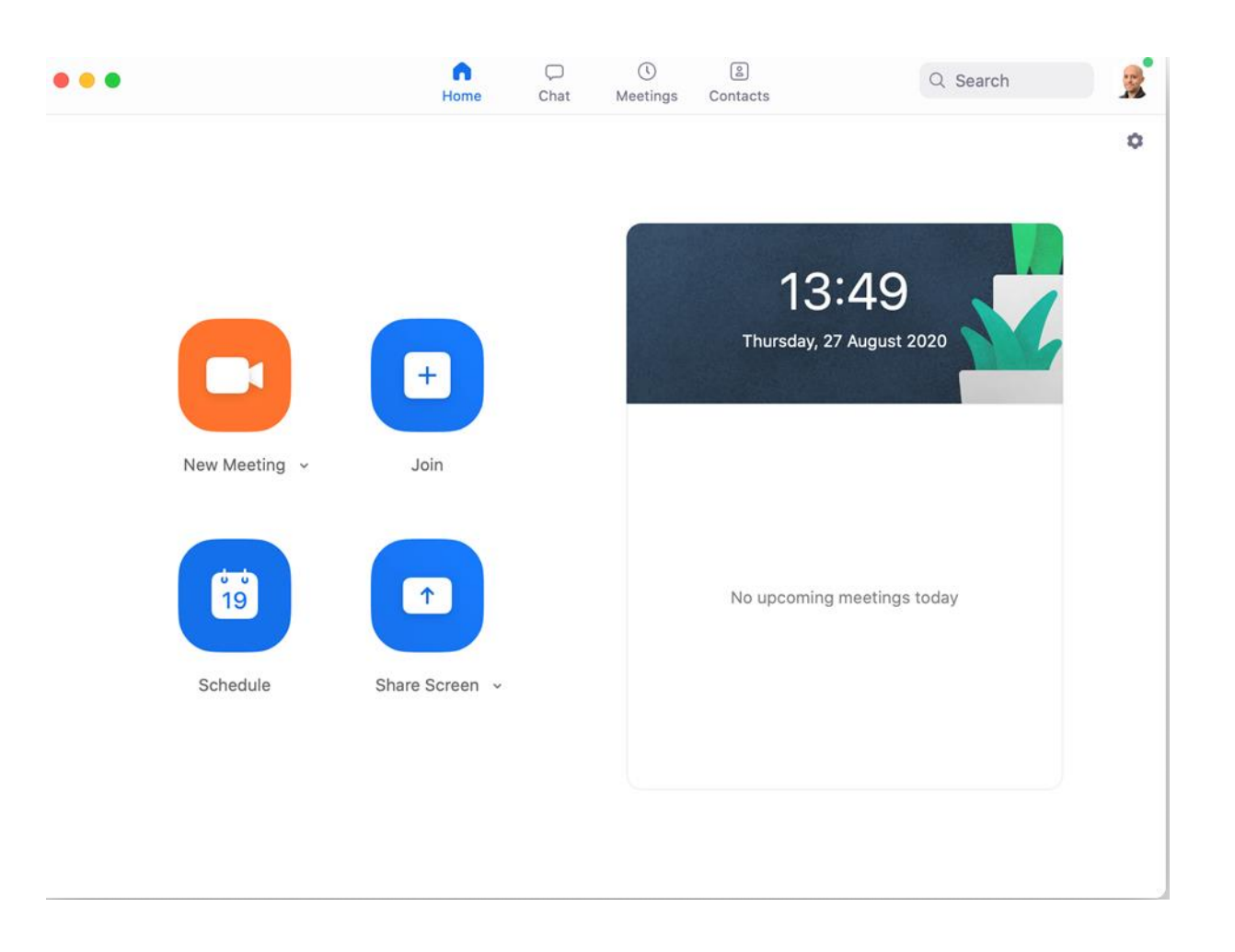

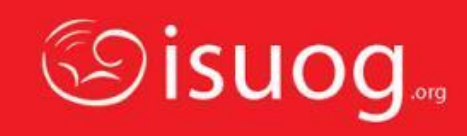

- Zoom will open up, showing you on the camera
- Click on the gear icon in the top- right corner to open the settings
- Adjust the settings to match those shown on the right

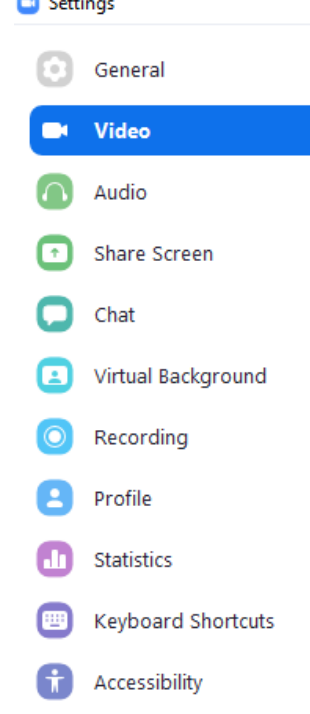

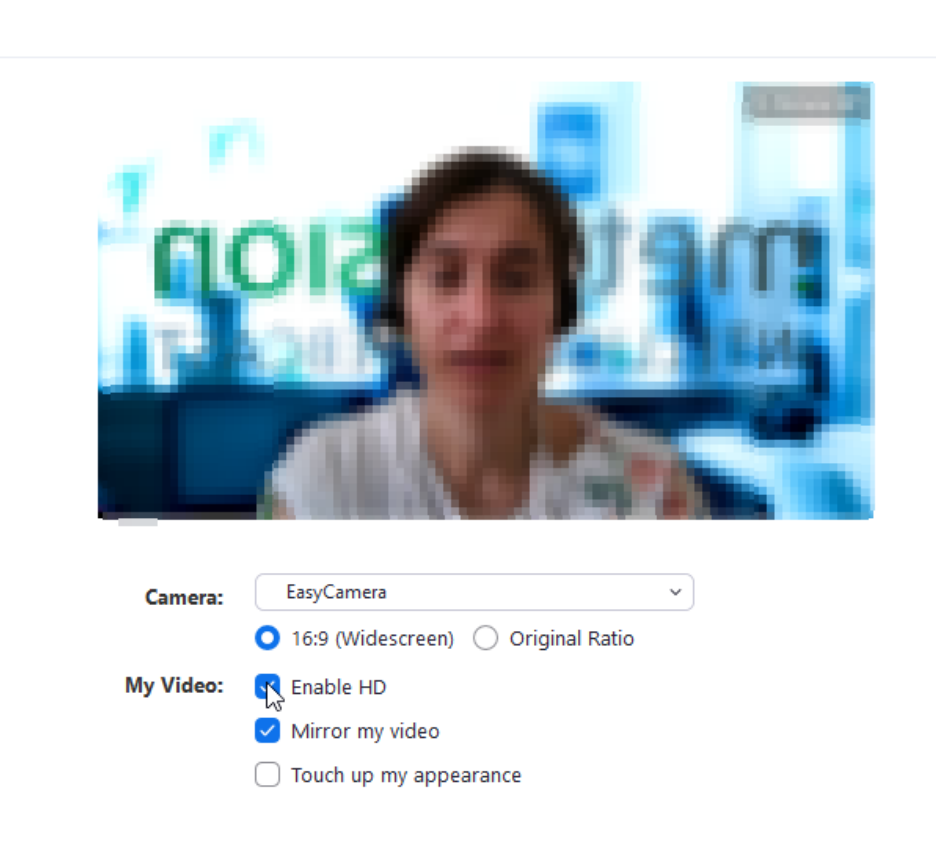

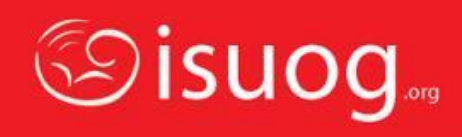

- Verify the location for your local recordings and change it if necessary
- Select 'Optimize for 3rd party video editor'
- Select 'Record video during screen sharing'
- Select 'Place video next to the shared screen in the recording'

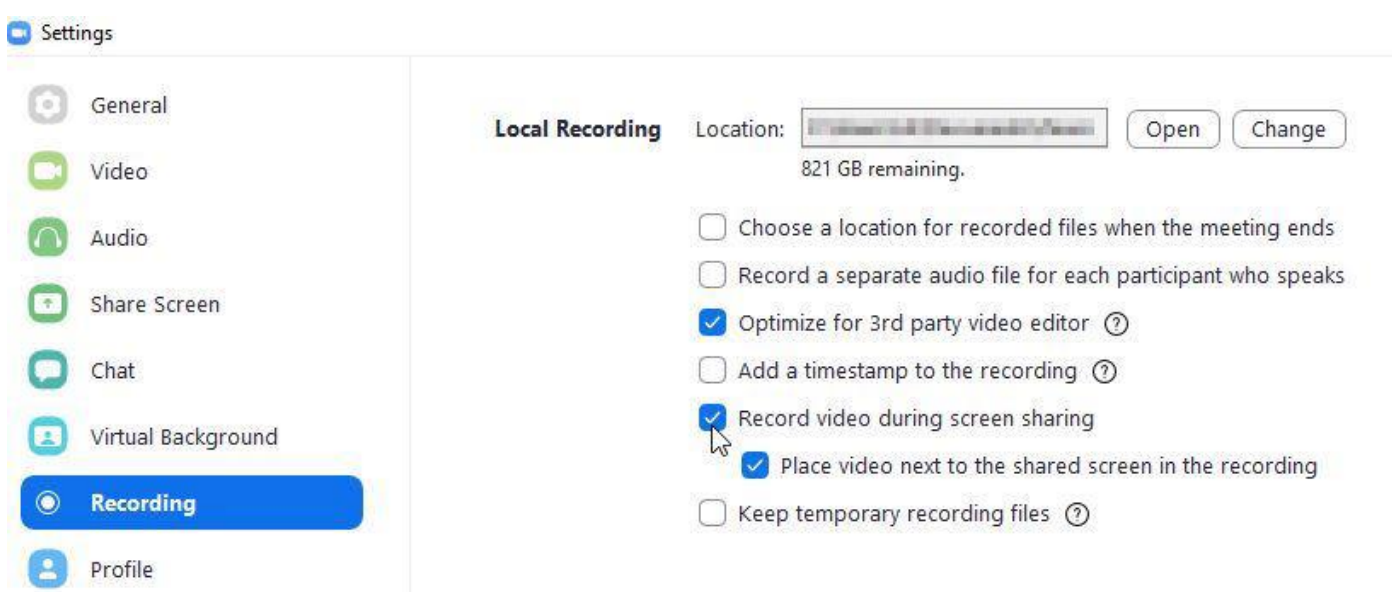

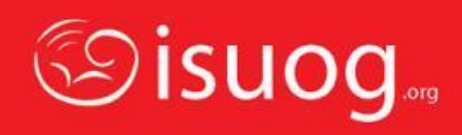

 $\times$ 

- Once done, close the settings
- Select **'Share Screen'**
- Select your presentation app window (Blue Border indicates selection), select the 'Share computer sound' checkbox and click the **'Share'** button on the right

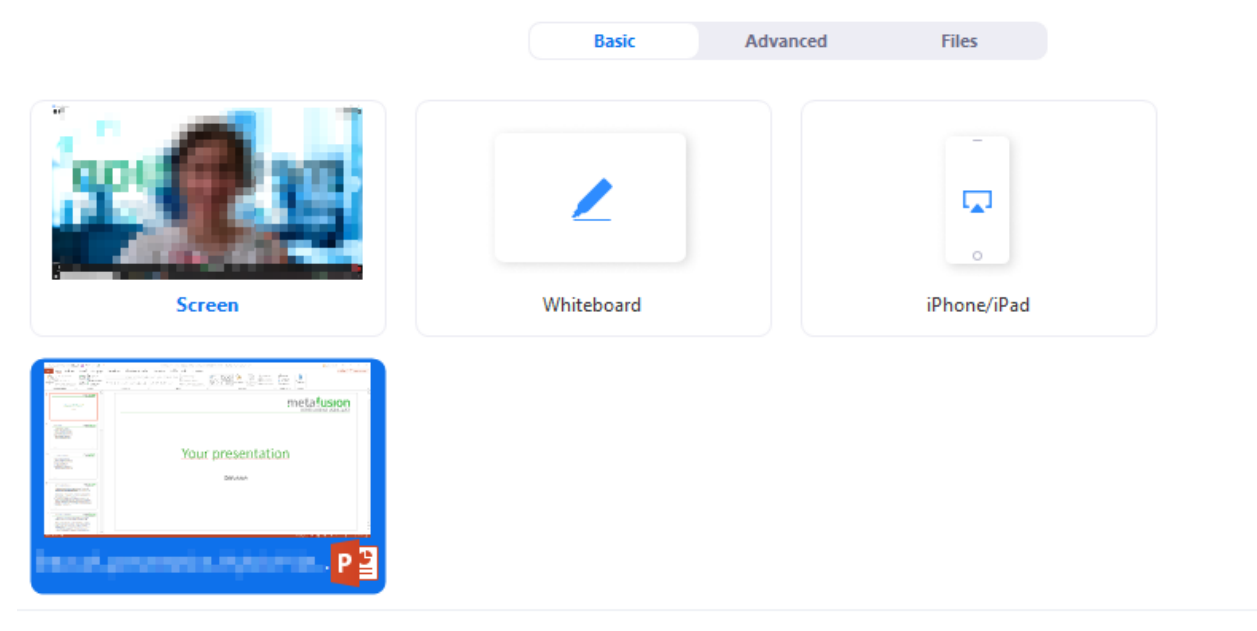

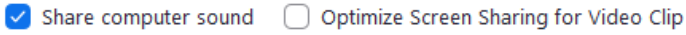

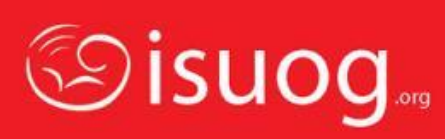

**Share** 

- Once ready to present, press the **'Slide Show'** icon on PowerPoint
- Open the Zoom menu bar and click **'More'** – **'Record'**

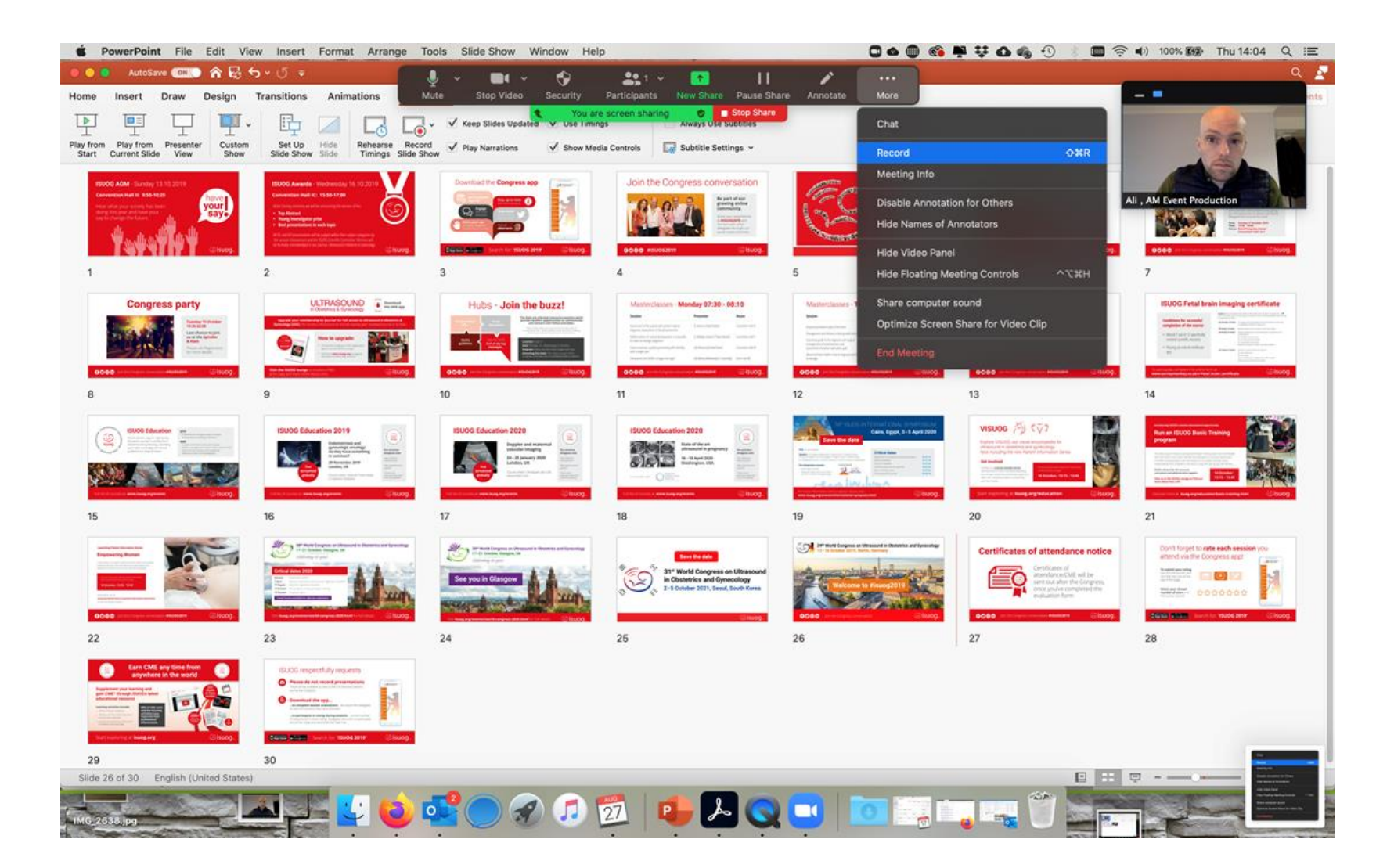

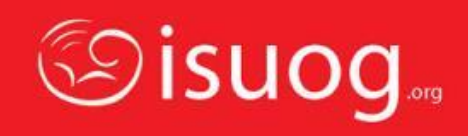

• Present your slides while narrating them. You will see on the Zoom menu a recording icon

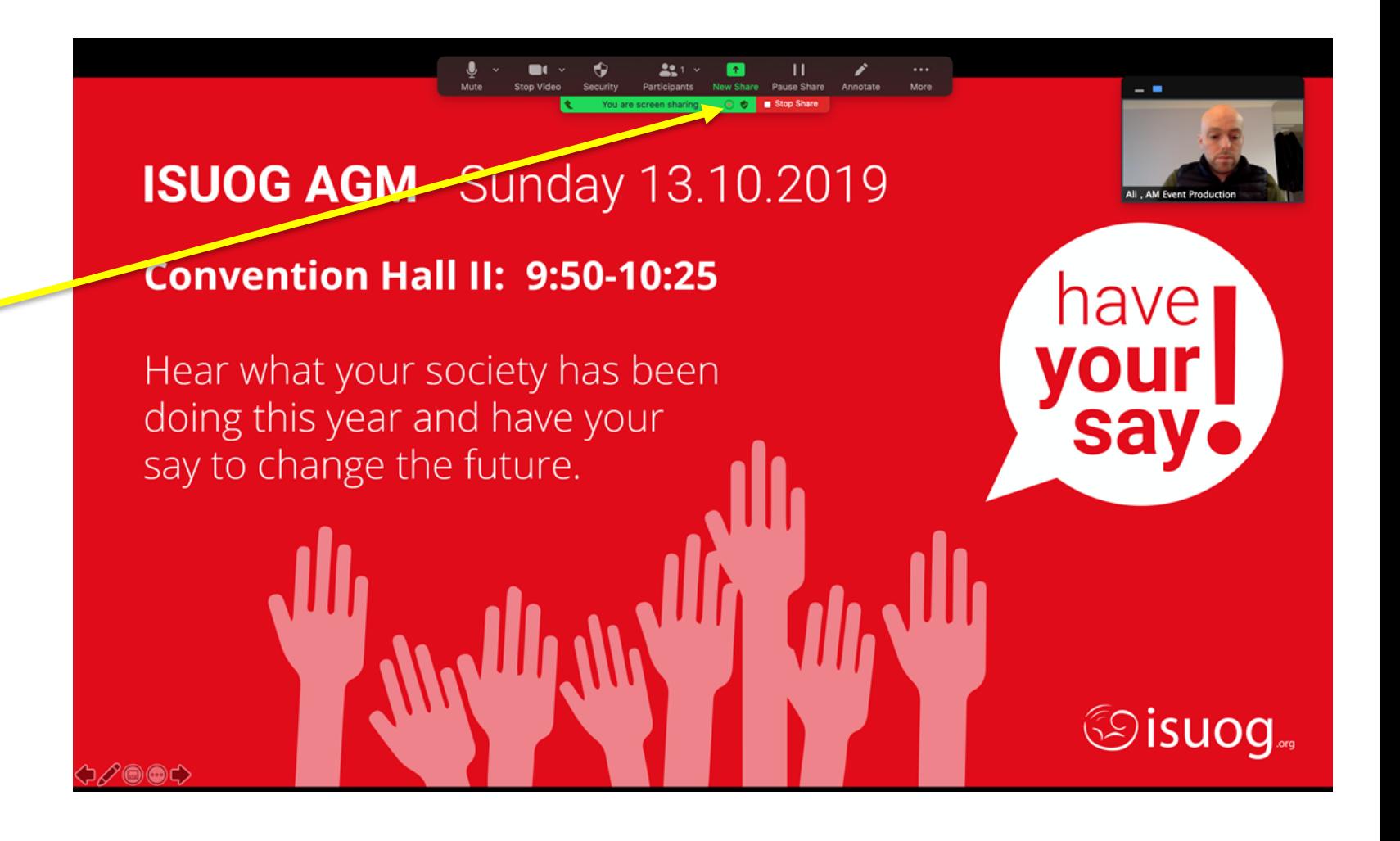

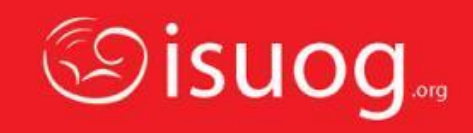

• Once you are finished presenting, in the Zoom menu click **'More'** – **'End Meeting'**

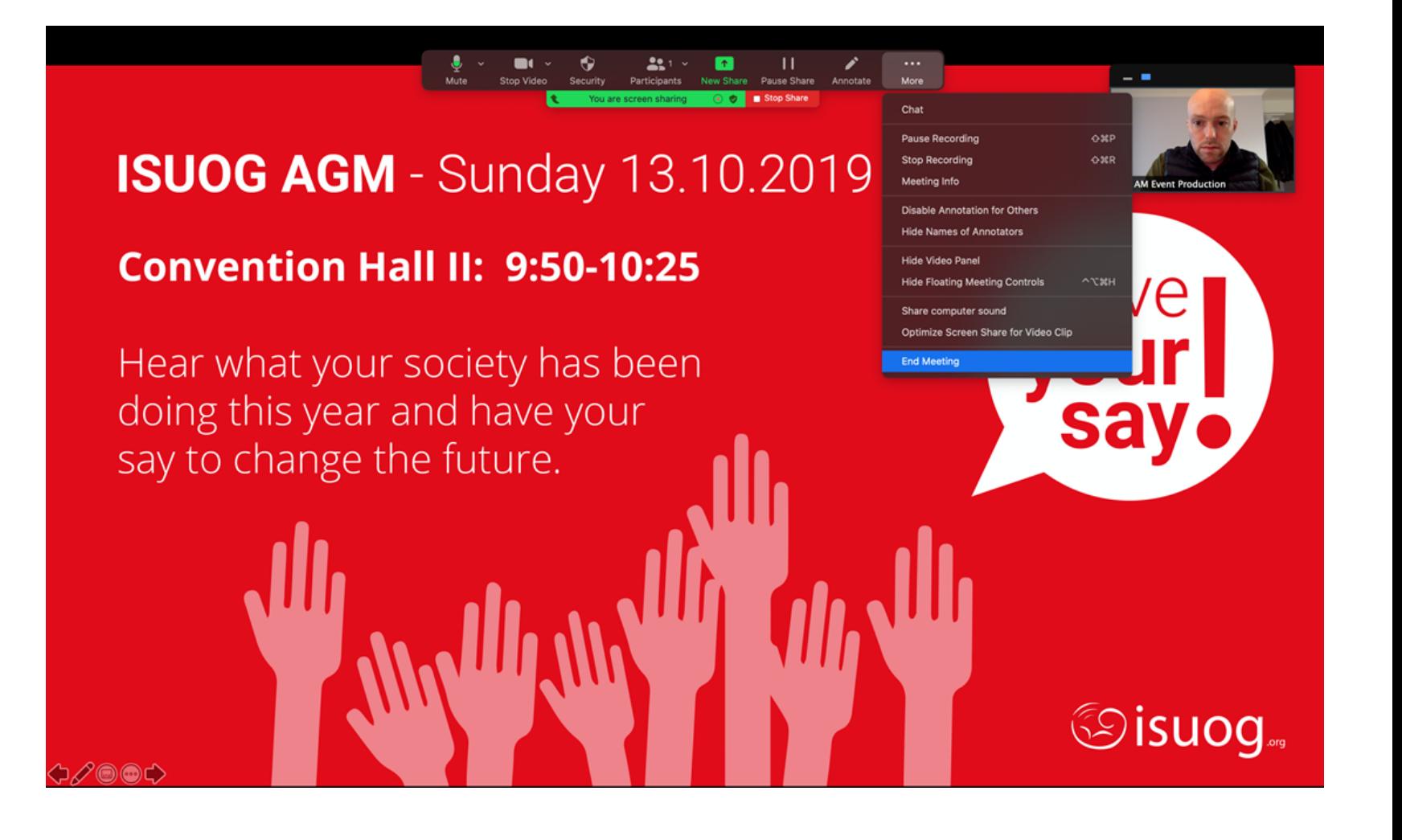

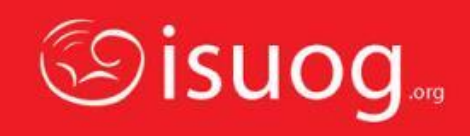

- In the dialog box that pop's up press **'End Meeting for All'**
- Zoom will then convert the meeting recording and store it in the folder selected in your zoom settings
- Once the file has been converted you can locate it in the folder you specified in the settings at the beginning, or go to the **'Meeting'** – **'Recordings'** section of your Zoom account

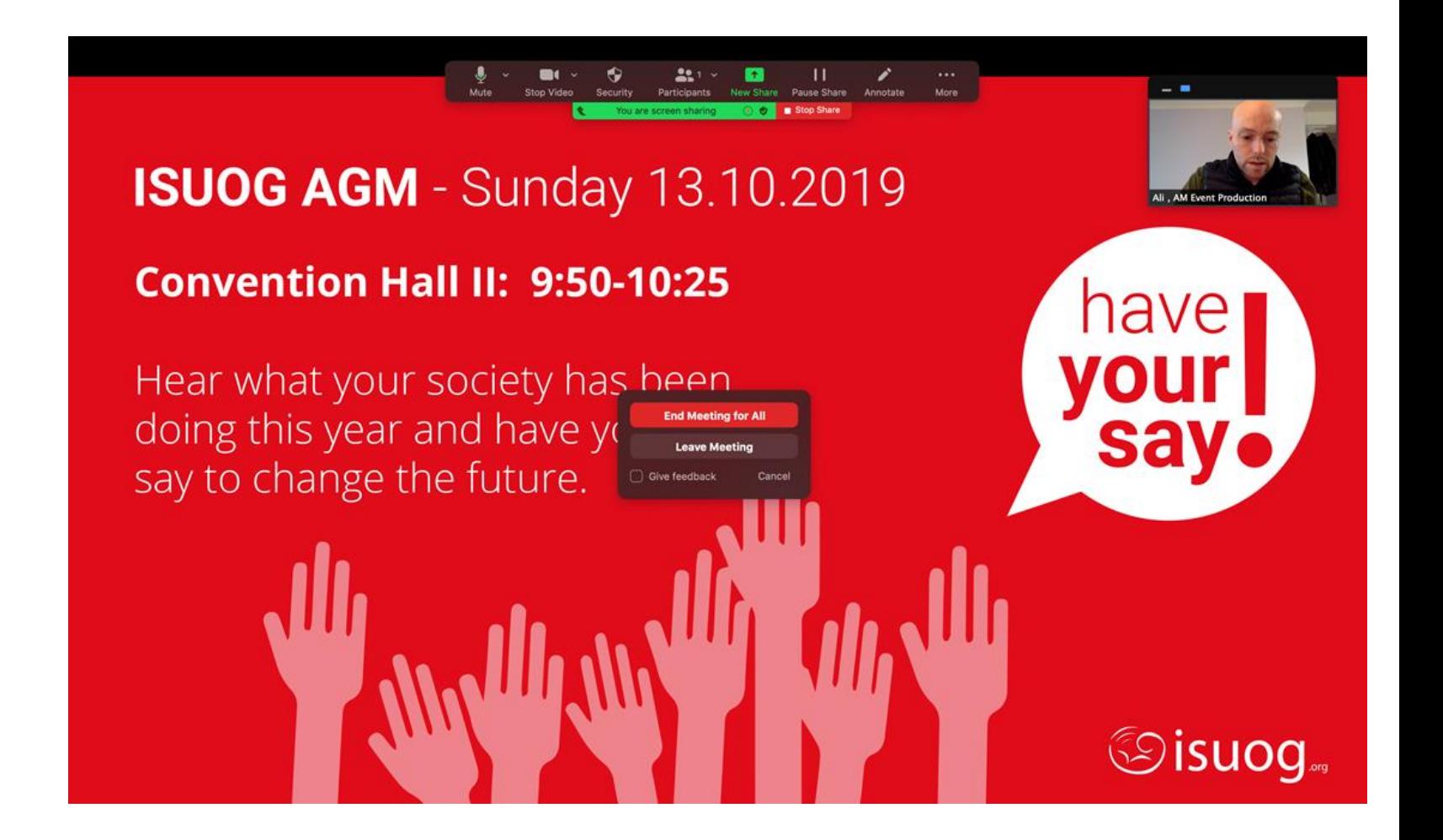

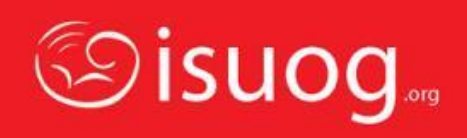